## **CAM manual, Stereomicroscope system** *update: 7 December 2011, MH*

**Be sure that you are familiar with the microscope. First-time users should have succeeded the CAM-confocal training course and be aware about the CAM rules (with respect to laser safety, data storage, use of GGO's etc.). For more info contact Ronald Breedijk (+7776) or Mark Hink (+6211) or go to the CAM website (www.science.uva.nl/research/mc/cam)** 

### **Booking**

The Leica stereomicroscope, located in room A2.40, can be booked sending a booking request to Ronald Breedijk. Booked sessions have always priority over non-booked users! Bookings can be observed at www.science.uva.nl/research/mc/cam

### **Startup procedure (general)**

1. Start up the wished equipment power supplies. One can use the mercury lamp for fluorescence (switch on unit #1a), the transmission lamp from the bottom (unit 1b), and the white light 'dendrites' for light from the top (unit 1c). The microscope should be switched on all the time (button at the top back of the microscope).

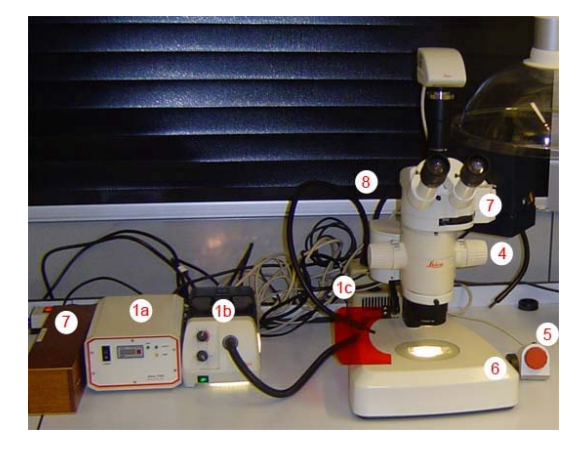

2. Start up PC-Stereomicroscope: User: imcb, Password: imcb

# **Main operation (general)**

- 3Never (finally) store data on the local harddisk  $(C_i \text{ and } D_i)$ , the desktop or in My Documents. Data should always be stored on the Emicro-dataserver. Data present on the local PC will be deleted without any further notice. Be aware that the storage of data on Emicro will still be your own responsibility. Although there is a regular backup of the server we will not take any responsibility for lost or damaged data on the server, so make backups yourself as well. Contact Ronald Breedijk in order to get access to the Emicro-server from your office computer.
- 4.Use the microscope button to adjust the magnification  $(0.8-10x)$ .
- 5.Using the red button at the side to adjust the focus, using the fine mode (brown button) or the raw mode (black).
- 6. The amount of bottom transmission light can be adjusted by changing the angle of the bottom mirror using the bottom black button.
- 7. When fluorescence has to be observed insert appropriate filter holders in the microscope. The filter-specifications can be viewed at the website www.science.uva.nl/research/mc/cam. Filterholders can be exchanged for other ones, stored in the wooden box.
- 8. Change the slider position so that half of the light is directed towards the camera (one could still observe the image by eye only at the right ocular).
- 9. Startup the UC480 Viewer software. Initialize the camera in the UC480 menu for live imaging visible on screen.

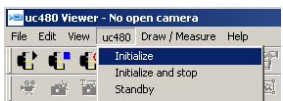

10.Show image acquisition settings by activating the PROPERTIES in the UC480 menu.

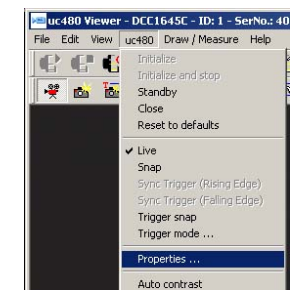

- 11. Adjust parameters like pixel clock, frame rates etc. in the CAMERA tab and gain etc. in the IMAGE tab.
- 12.Click on the photocamera button  $\mathbb{E}$  to acquire the image.
- 13.Save the image on the Emicro-server (not locally!), preferably in jpg. format.
- 14.Click on the videocamera button  $\mathbb{R}$  to return to live imaging.

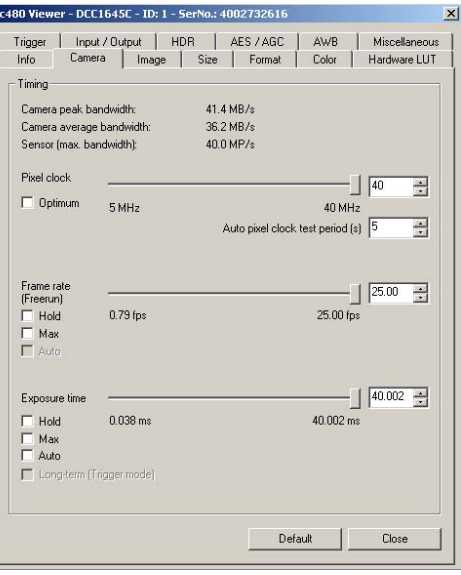

# **Switching off the stereomicroscope**

- 15. Deactivate the camera (UC480 menu -> CLOSE), exit the UC480 software, logout of Windows and shutdown the computer.
- 16. Switch off the mercury lamp power supply and other units turned on, but don't turn off the microscope itself.
- 17. Leave the microscope area clean and remove/dispose all your samples following the GGO rules applicable for your specimen.